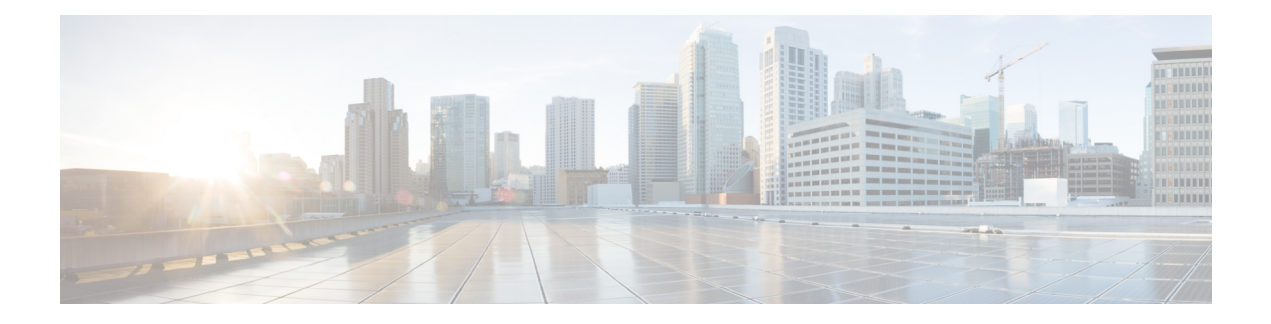

# **Managing User Accounts**

This chapter includes the following sections:

- [Configuring](#page-0-0) Local Users, page 1
- Disabling Strong [Password,](#page-2-0) page 3
- [Password](#page-3-0) Expiry, page 4
- [Configuring](#page-3-1) Password Expiry for Users, page 4
- LDAP [Servers,](#page-4-0) page 5
- [Configuring](#page-5-0) the LDAP Server, page 6
- [Configuring](#page-6-0) LDAP in Cisco IMC, page 7
- [Configuring](#page-8-0) LDAP Groups in Cisco IMC, page 9
- [Configuring](#page-9-0) Nested Group Search Depth in LDAP Groups, page 10
- LDAP [Certificates](#page-10-0) Overview, page 11
- Setting User Search [Precedence,](#page-15-0) page 16
- Viewing User [Sessions,](#page-16-0) page 17
- [Terminating](#page-17-0) a User Session, page 18

## <span id="page-0-0"></span>**Configuring Local Users**

### **Before You Begin**

You must log in as a user with admin privileges to configure or modify local user accounts.

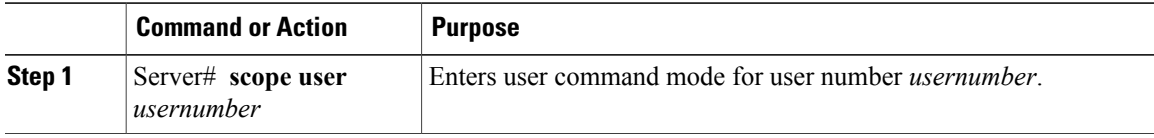

 $\mathbf I$ 

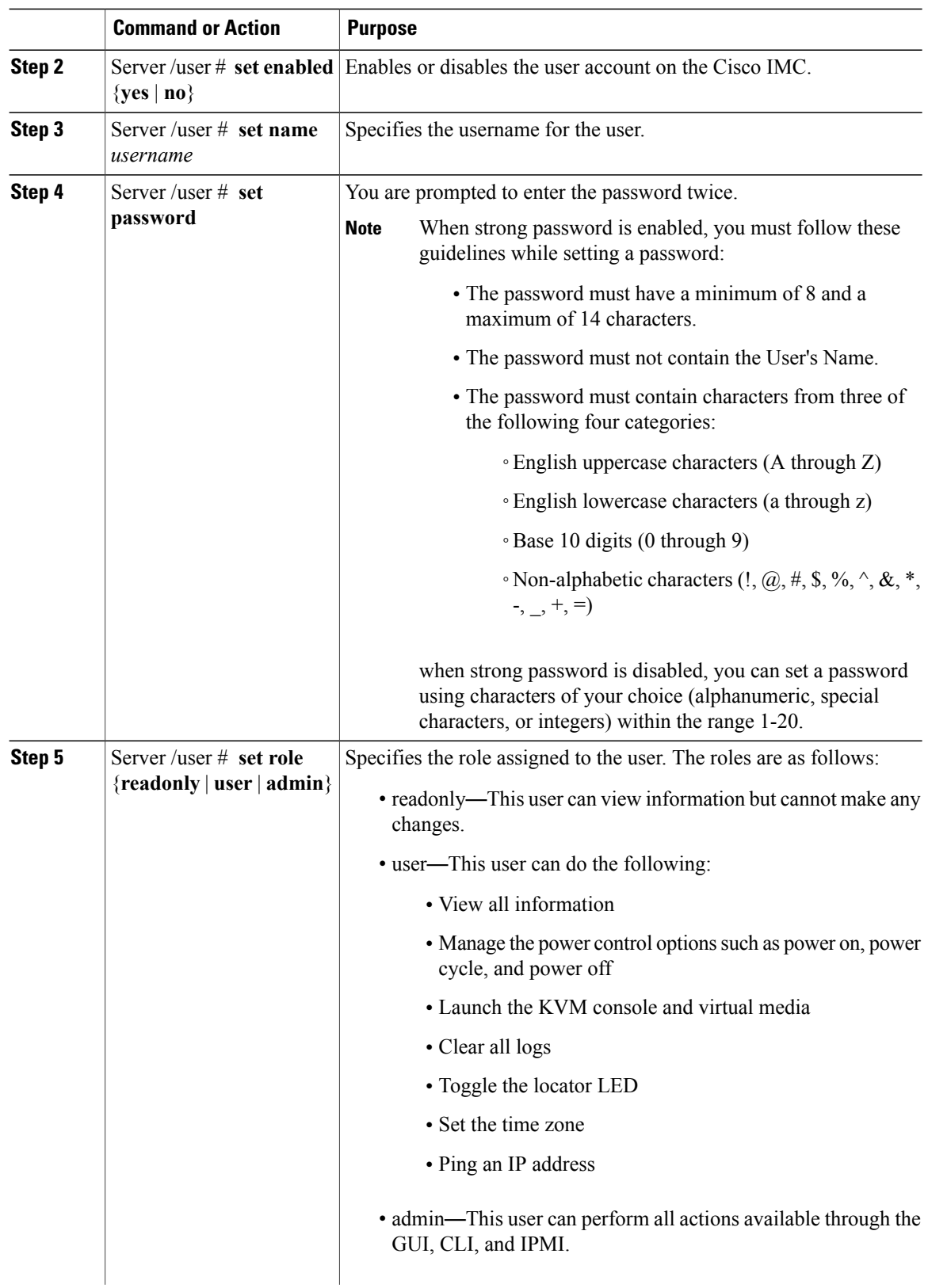

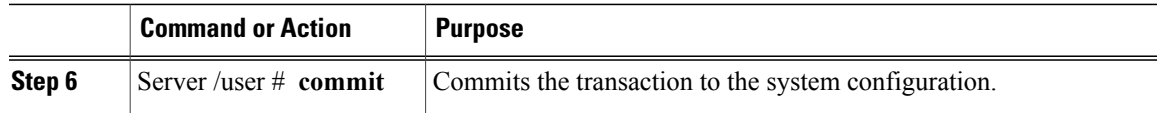

This example configures user 5 as an admin:

```
Server# scope user 5
Server /user # set enabled yes
Server /user *# set name john
Server /user *# set password
Warning:
Strong Password Policy is enabled!
For CIMC protection your password must meet the following requirements:
       The password must have a minimum of 8 and a maximum of 14 characters.
        The password must not contain the User's Name.
        The password must contain characters from three of the following four categories.
           English uppercase characters (A through Z)
           English lowercase characters (a through z)
           Base 10 digits (0 through 9)
Please enter password:
Please confirm password:
Server /user *# set role readonly
Server /user *# commit
Server /user # show
User Name Role Enabled
------ ---------------- -------- --------
                       readonly yes
```
## <span id="page-2-0"></span>**Disabling Strong Password**

The Cisco IMC now implements a strong password policy wherein you are required to follow guidelines and set a strong password when you first log on to the server for the first time. The Cisco IMC CLI provides you option which allows you to disable the strong password policy and set a password of your choice by ignoring the guidelines. Once you disable the strong password, an Enable Strong Password button is displayed. By default, the strong password policy is enabled.

### **Before You Begin**

You must log in as a user with admin privileges to perform this action.

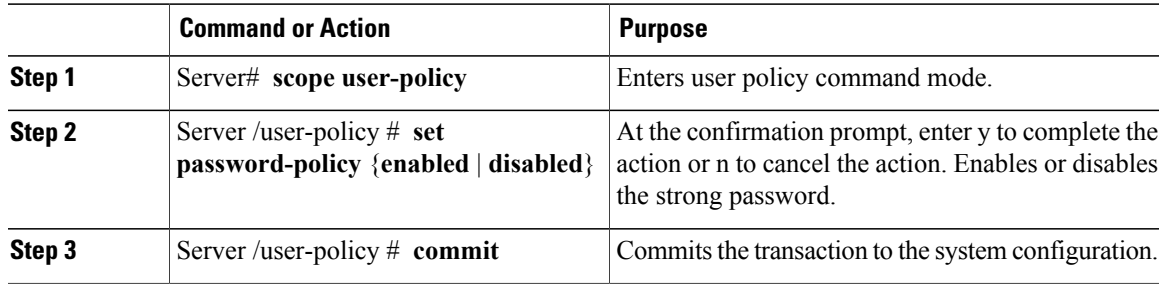

This example shows how to disable strong password:

```
Server# scope user-policy
Server /user-policy # set password-policy disabled
Warning: Strong password policy is being disabled.
Do you wish to continue? [y/N] y
Server /user-policy *# commit
Server /user-policy #
```
# <span id="page-3-0"></span>**Password Expiry**

You can set a shelf life for a password, after which it expires. As an administrator, you can set this time in days. This configuration would be common to all users. Upon password expiry, the user is notified on login and would not be allowed to login unless the password is reset.

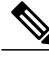

**Note**

When you downgrade to an older database, existing users are deleted. The database returns to default settings. Previously configured users are cleared and the database is empty, that is, the database has the default username - 'admin' and password - 'password'.Since the server isleft with the default user database, the change default credential feature is enabled. This means that when the 'admin' user logs on to the database for the first time after a downgrade, the user must mandatorily change the default credential.

#### **Password Set Time**

A 'Password set time' is configured for every existing user, to the time when the migration or upgrade occurred. For new users (users created after an upgrade), the Password Set time is configured to the time when the user was created, and the password is set. For users in general (new and existing), the Password Set Time is updated whenever the password is changed.

# <span id="page-3-1"></span>**Configuring Password Expiry for Users**

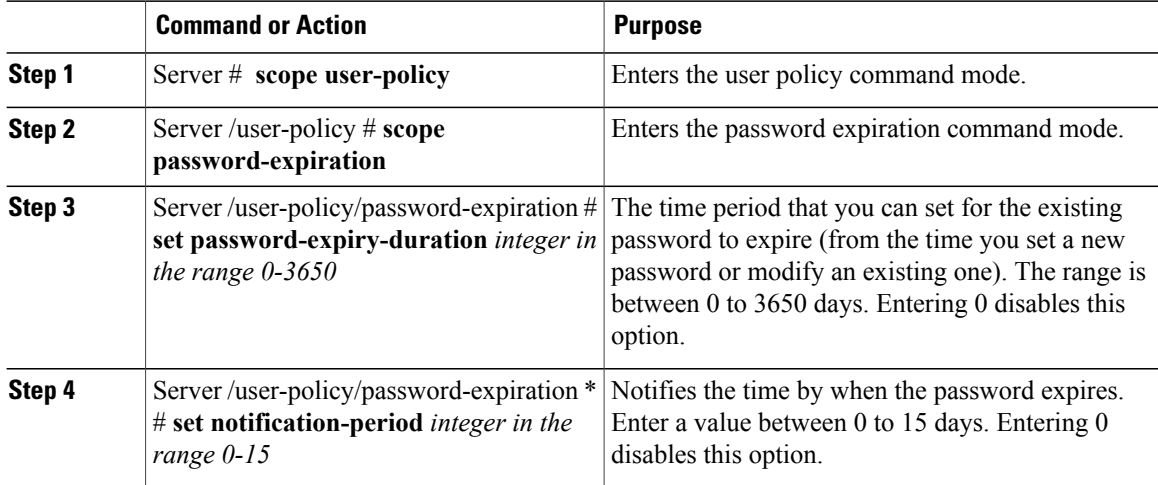

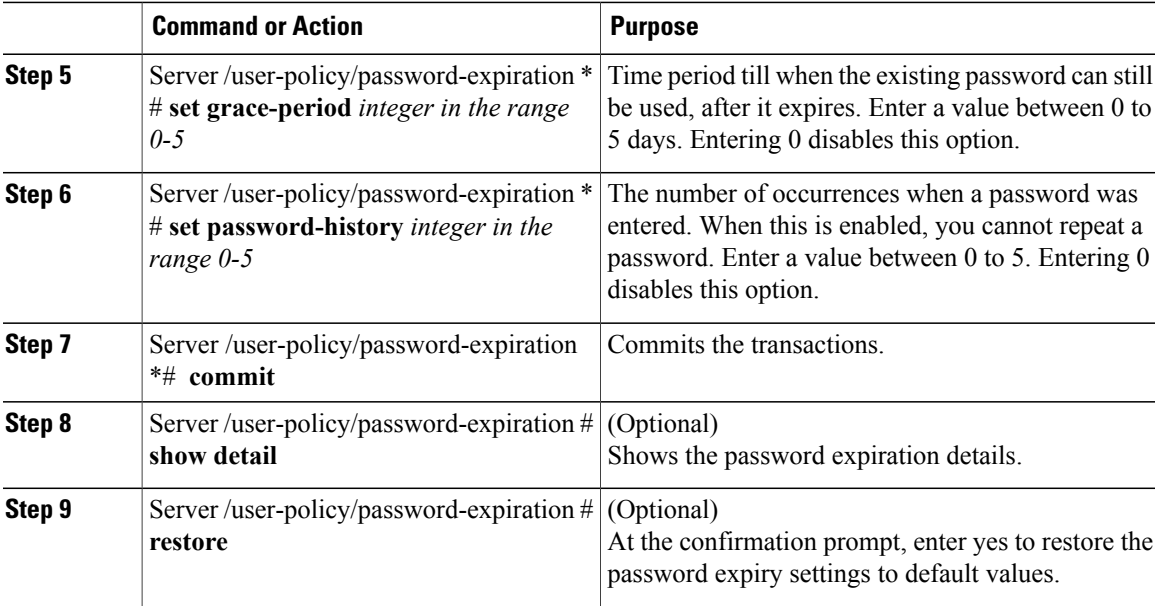

This example sets the password expiration and restore the settings to default vales:

```
Server # scope user-policy
Server /user-policy # scope password-expiration
Server /user-policy/password-expiration # set password-expiry-duration 5
Server /user-policy/password-expiration * # set notification-period 2
Server /user-policy/password-expiration *# set grace-period 1
Server /user-policy/password-expiration *# set password-history 4
Server /user-policy/password-expiration *# commit
Server /user-policy/password-expiration # show detail
Password expiration parameters:
 Valid password duration: 5
Number of stored old passwords: 4
Notification period: 2
Grace period: 1
Server /user-policy/password-expiration #
Restoring the password expiry parameters to default values:
Server /user-policy/password-expiration # restoreAre you sure you want to restore
User password expiration parameters to defaults?
Please enter 'yes' to confirm:yes
Server /user-policy/password-expiration #
```
## <span id="page-4-0"></span>**LDAP Servers**

Cisco IMC supports directory services that organize information in a directory, and manage access to this information. Cisco IMC supports Lightweight Directory Access Protocol (LDAP), which stores and maintains directory information in a network. In addition, Cisco IMC supports Microsoft Active Directory (AD). Active Directory is a technology that provides a variety of network services including LDAP-like directory services, Kerberos-based authentication, and DNS-based naming. The Cisco IMC utilizes the Kerberos-based authentication service of LDAP.

When LDAP is enabled in the Cisco IMC, user authentication and role authorization is performed by the LDAP server for user accounts not found in the local user database. The LDAP user authentication format is username@domain.com.

By enabling encryption in the configuration of Active Directory on the server, you can require the server to encrypt data sent to the LDAP server.

# <span id="page-5-0"></span>**Configuring the LDAP Server**

The Cisco IMC can be configured to use LDAP for user authentication and authorization. To use LDAP, configure users with an attribute that holds the user role and locale information for the Cisco IMC. You can use an existing LDAP attribute that is mapped to the Cisco IMC user roles and locales or you can modify the LDAP schema to add a new custom attribute, such as the CiscoAVPair attribute, which has an attribute ID of 1.3.6.1.4.1.9.287247.1.

### r

**Important**

For more information about altering the schema, see the article at [http://technet.microsoft.com/en-us/](http://technet.microsoft.com/en-us/library/bb727064.aspx) [library/bb727064.aspx.](http://technet.microsoft.com/en-us/library/bb727064.aspx)

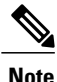

This example creates a custom attribute named CiscoAVPair, but you can also use an existing LDAP attribute that is mapped to the Cisco IMC user roles and locales.

If you are using Group Authorization on the Cisco IMC LDAP configuration, then you can skip Steps 1-4 and perform the stepslisted in the *ConfiguringLDAP Settings and Group Authorization in Cisco IMC* section.

The following steps must be performed on the LDAP server.

### **Procedure**

**Step 1** Ensure that the LDAP schema snap-in is installed.

**Step 2** Using the schema snap-in, add a new attribute with the following properties:

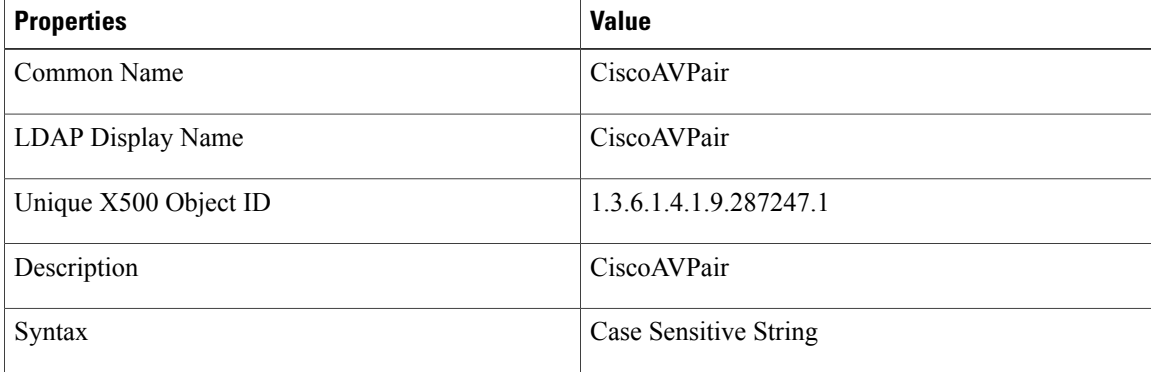

**Step 3** Add the CiscoAVPair attribute to the user class using the snap-in:

- a) Expand the **Classes** node in the left pane and type U to select the user class.
- b) Click the **Attributes** tab and click **Add**.
- c) Type C to select the CiscoAVPair attribute.
- d) Click **OK**.
- **Step 4** Add the following user role values to the CiscoAVPair attribute, for the users that you want to have access to Cisco IMC:

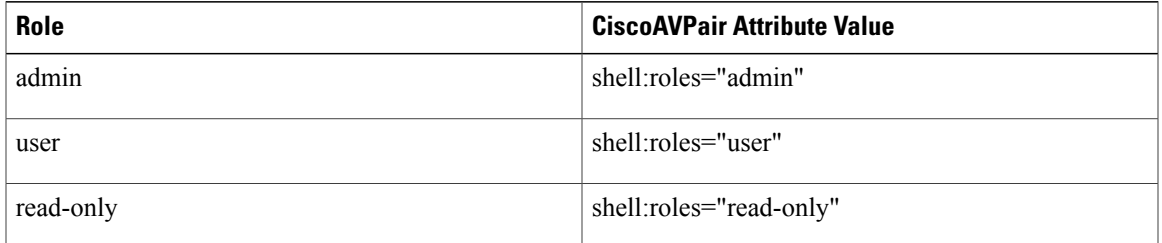

For more information about adding values to attributes, see the article at [http://technet.microsoft.com/](http://technet.microsoft.com/en-us/library/bb727064.aspx) [en-us/library/bb727064.aspx.](http://technet.microsoft.com/en-us/library/bb727064.aspx) **Note**

### **What to Do Next**

Use the Cisco IMC to configure the LDAP server.

# <span id="page-6-0"></span>**Configuring LDAP in Cisco IMC**

Configure LDAP in Cisco IMC when you want to use an LDAP server for local user authentication and authorization.

### **Before You Begin**

You must log in as a user with admin privileges to perform this task.

#### **Procedure**

I

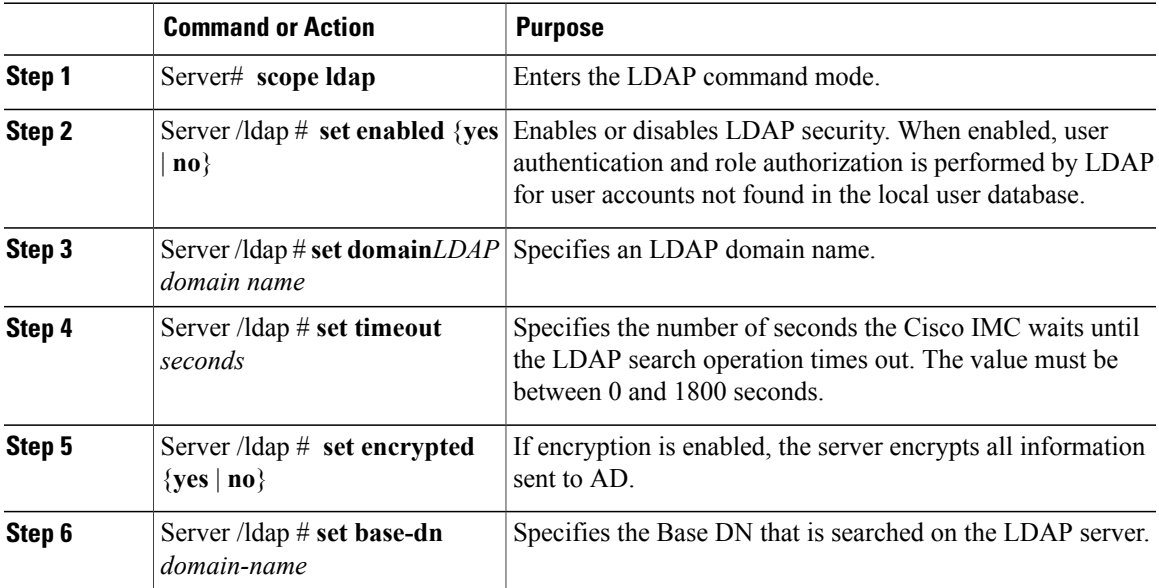

Π

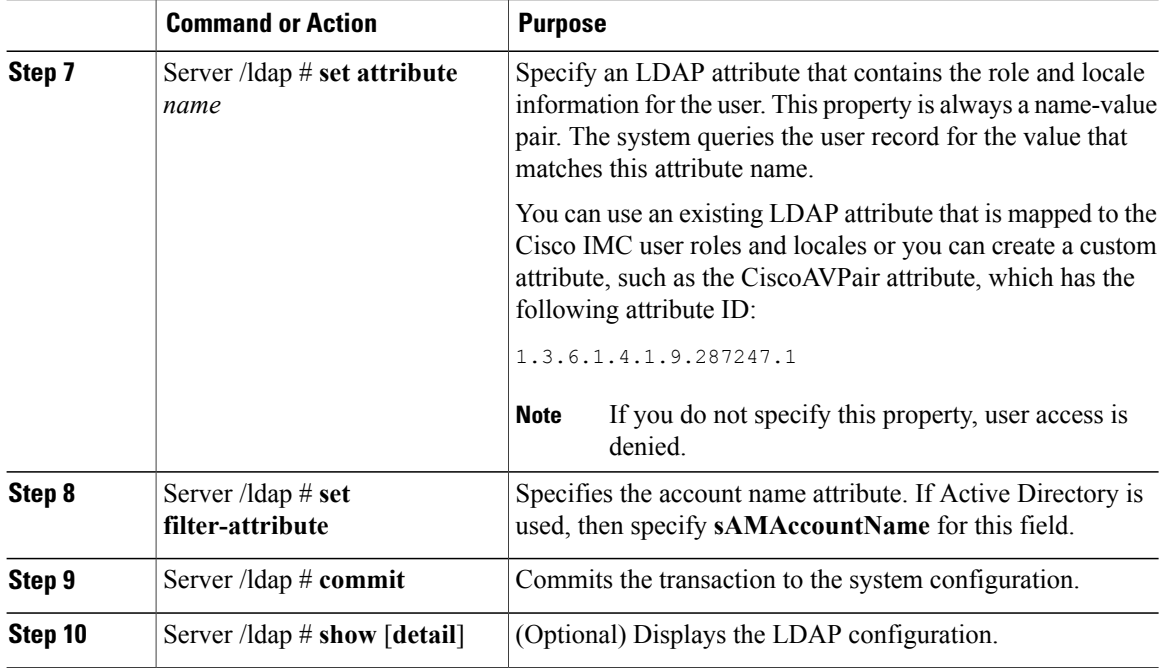

This example configures LDAP using the CiscoAVPair attribute:

```
Server# scope ldap
Server /ldap # set enabled yes
Server /ldap *# set domain sample-domain
Server /ldap *# set timeout 60
Server /ldap *# set encrypted yes
Server /ldap *# set base-dn example.com
Server /ldap *# set attribute CiscoAVPair
Server /ldap *# set filter-attribute sAMAccountName
Server /ldap *# commit
Server /ldap # show detail
LDAP Settings:
   Enabled: yes
   Encrypted: yes
   Domain: sample-domain
   BaseDN: example.com
   Timeout: 60
   Filter-Attribute: sAMAccountName
   Attribute: CiscoAvPair
Server /ldap #
```
### **What to Do Next**

If you want to use LDAP groups for group authorization, see *Configuring LDAP Groups in Cisco IMC*.

# <span id="page-8-0"></span>**Configuring LDAP Groups in Cisco IMC**

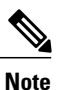

Г

When Active Directory (AD) group authorization is enabled and configured, user authentication is also done on the group level for users that are not found in the local user database or who are not individually authorized to use Cisco IMC in the Active Directory.

### **Before You Begin**

- You must log in as a user with admin privileges to perform this task.
- Active Directory (or LDAP) must be enabled and configured.

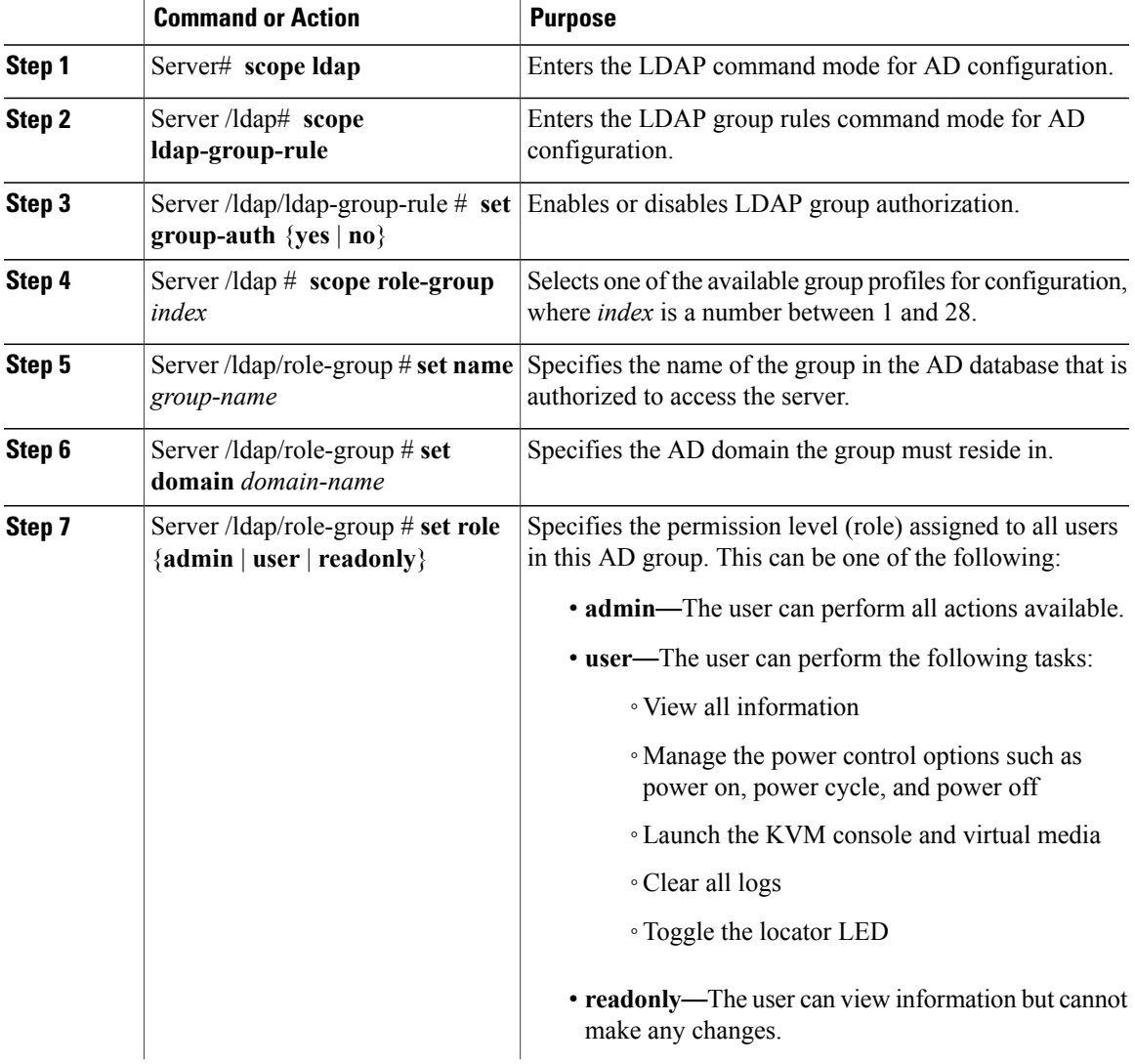

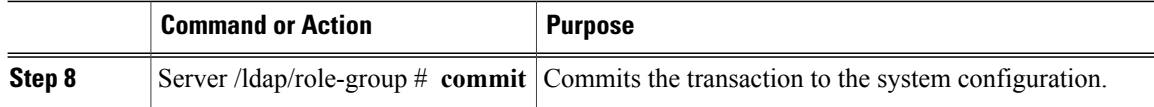

This example shows how to configure LDAP group authorization:

```
Server# scope ldap
Server /ldap # scope ldap-group-rule
Server /ldap/ldap-group-rule # set group-auth yes
Server /ldap *# scope role-group 5
Server /ldap/role-group # set name Training
Server /ldap/role-group* # set domain example.com
Server /ldap/role-group* # set role readonly
Server /ldap/role-group* # commit
ucs-c250-M2 /ldap # show role-group
Group Group Name Domain Name Assigned Role
------ ----------- -------------- --------------
1 (n/a) (n/a) admin<br>2 (n/a) (n/a) admin
2 (n/a) (n/a) user
\begin{array}{cccc} 3 & & (n/a) & & (n/a) & & \text{readonly} \\ 4 & & (n/a) & & (n/a) & & (n/a) \end{array}4 (n/a) (n/a) (n/a) (n/a)<br>5 Training example.com readonly
                         example.com
Server /ldap/role-group #
```
# <span id="page-9-0"></span>**Configuring Nested Group Search Depth in LDAP Groups**

You can search for an LDAP group nested within another defined group in an LDAP group map.

- You must log in as a user with admin privileges to perform this task.
- Active Directory (or LDAP) must be enabled and configured.

### **Procedure**

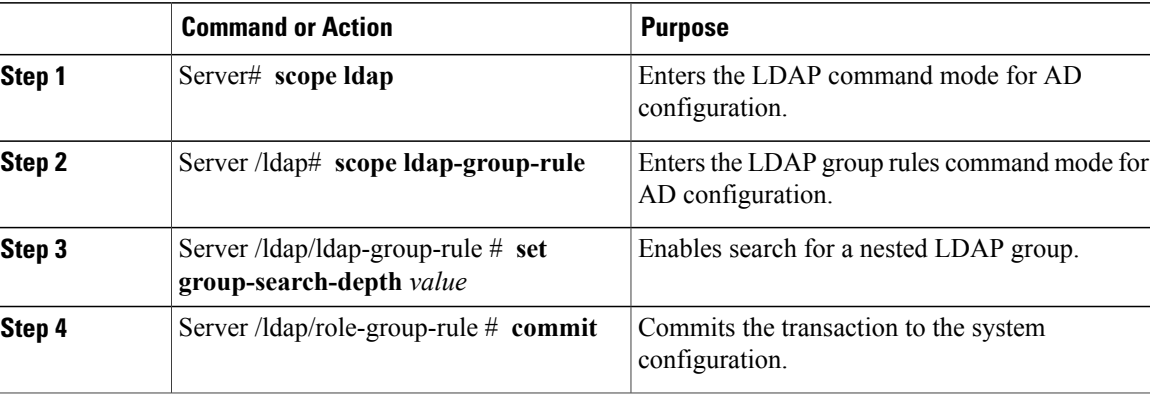

This example shows how to search for run a search for an LDAP group nested within another defined group.

```
Server# scope ldap
Server /ldap # scope ldap-group-rule
Server /ldap/ldap-group-rule # set group-search-depth 10
```

```
Server /ldap/role-group-rule* # commit
Server /ldap/role-group-rule # show detail
Group rules for LDAP:
   Group search attribute: memberOf
   Enable Group Authorization: yes
    Nested group search depth: 10
Server/ldap/ldap-group-rule #
```
## <span id="page-10-0"></span>**LDAP Certificates Overview**

Cisco C-series servers allow an LDAP client to validate a directory server certificate against an installed CA certificate or chained CA certificate during an LDAP binding step. This feature is introduced in the event where anyone can duplicate a directory server for user authentication and cause a security breach due to the inability to enter a trusted point or chained certificate into the Cisco IMC for remote user authentication.

An LDAP client needs a new configuration option to validate the directory server certificate during the encrypted TLS/SSL communication.

### **Exporting LDAP CA Certificate**

### **Before You Begin**

You must log in as a user with admin privileges to perform this task.

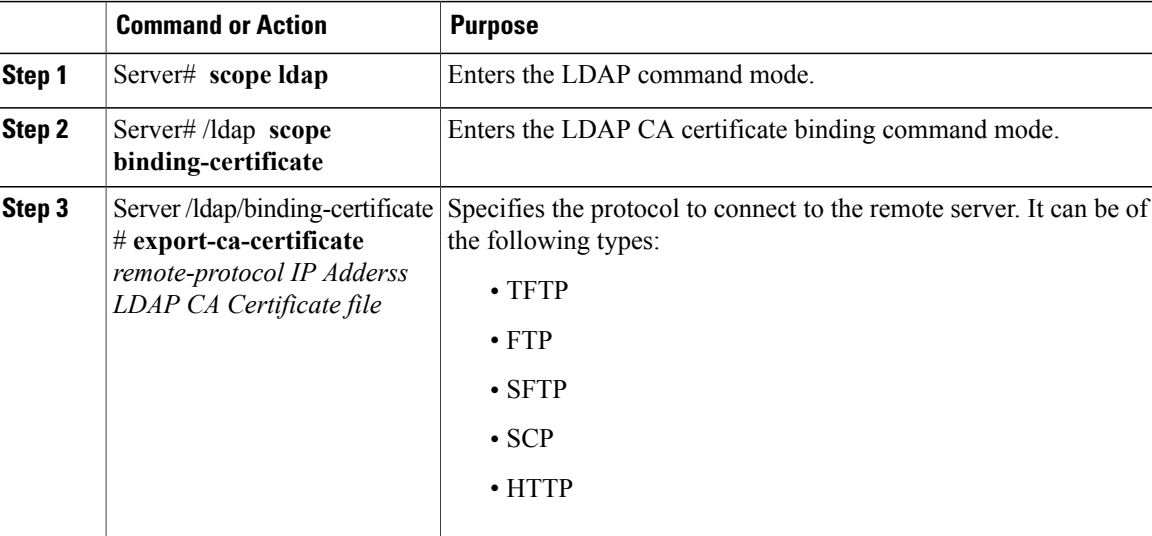

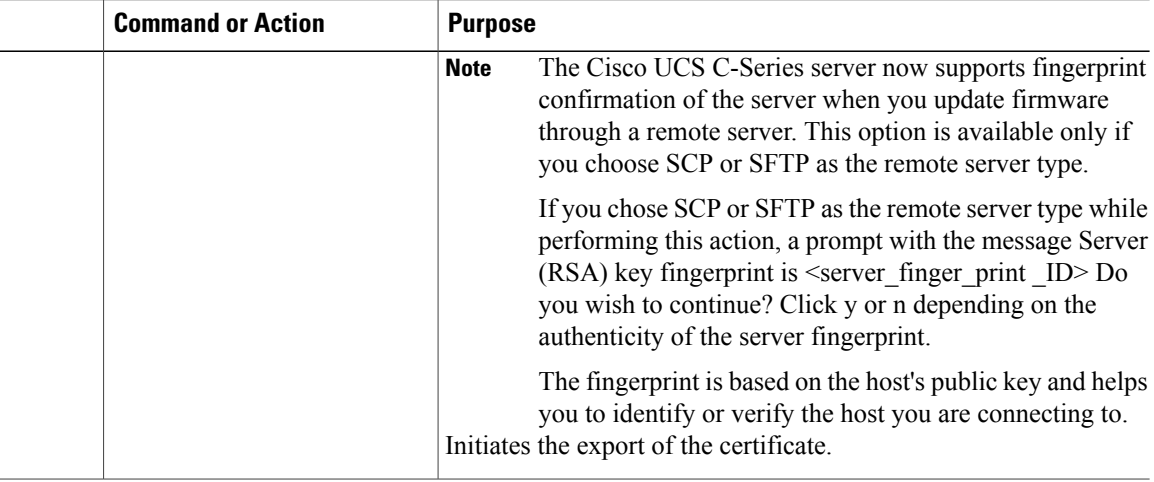

This example exports the LDAP certificate:

```
Server # scope ldap
Server /ldap # scope binding-certificate
Server /ldap/binding-certificate # export-ca-certificate tftp 172.22.141.66 test.csv
Initiating Export
 % Total % Received % Xferd Average Speed Time Time Time Current
                               Dload Upload Total Spent<br>0 1244 0:00:01 0:00:0
100 1262 0 0 100 1262 0 1244 0:00:01 0:00:01 --:--:-- 1653
                                   0 1237 0:00:01 0:00:01 --:--:-- 1237
LDAP CA Certificate is exported successfully
Server /ldap/binding-certificate #
```
### **Downloading LDAP CA Certificate Content by Copying Content**

### **Before You Begin**

You must log in as a user with admin privileges to perform this task.

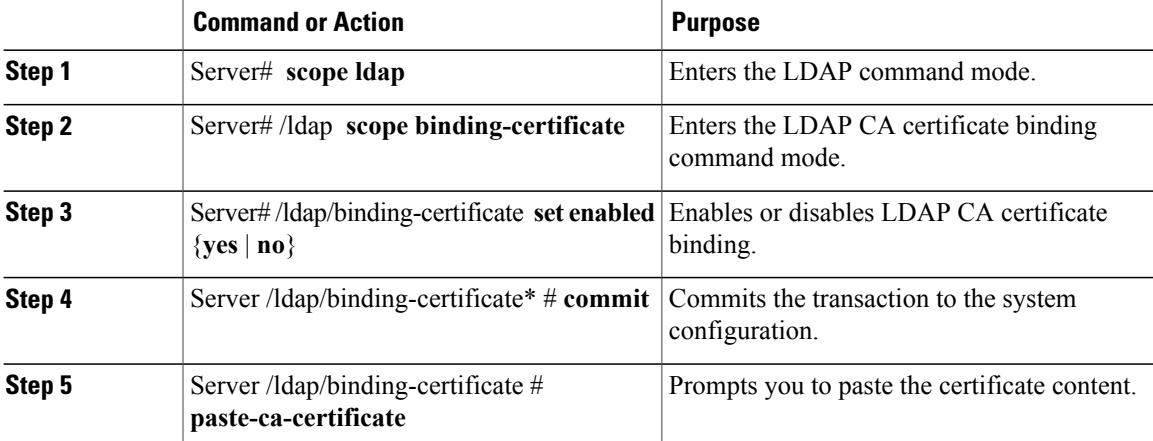

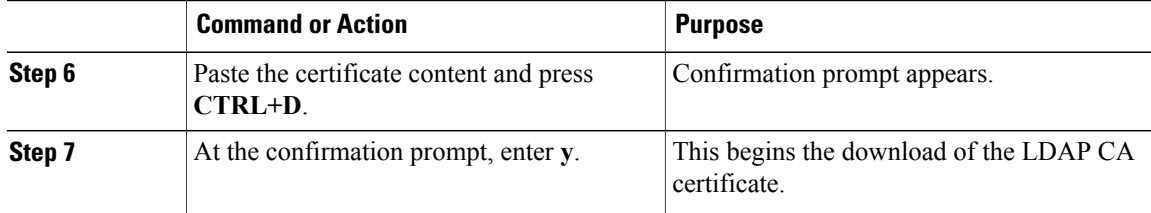

This example downloads the LDAP certificate:

```
Server # scope ldap
Server /ldap # scope binding-certificate
Server /ldap/binding-certificate # set enabled yes
Server /ldap/binding-certificate *# commit
Server /ldap/binding-certificate # show detail
LDAP binding with Certificate:
    Enabled: yes
Server /ldap/binding-certificate # paste-ca-certificate
Please paste your certificate here, when finished, press CTRL+D.
-----BEGIN CERTIFICATE---
MIIDdzCCAl+gAwIBAgIQV06yJcJPAYNO8Cp+FYQttjANBgkqhkiG9w0BAQsFADBO
MRIwEAYKCZImiZPyLGQBGRYCaW4xGzAZBgoJkiaJk/IsZAEZFgs0T0JKUkEySkhC
UTEbMBkGA1UEAxMSV0lOLTRPQkpSQTJKSEJRLUNBMB4XDTE2MDIyNTE3MDczNloX
DTIxMDIyNTE3MTczM1owTjESMBAGCgmSJomT8ixkARkWAmluMRswGQYKCZImiZPy
LGQBGRYLNE9CSlJBMkpIQlExGzAZBgNVBAMTEldJTi00T0JKUkEySkhCUS1DQTCC
ASIwDQYJKoZIhvcNAQEBBQADggEPADCCAQoCggEBAMM2cdgmrPTkZe4K2zI+EbeZ
mfQnjfiUz8OIY97w8lC/2S4qK46T+fnX13rXe8vvVHAO5wgPDVQTGS4nlF46A6Ba
FK+krKcIgFrQB1gnF74qs/ln1YtKHNBjrvg5KyeWFrA7So6Mi2XEw8w/zMPL0d8T
b+LM1YnhnuXA9G8gVCJ/iUhXfMpB20L8sv30Mek7bw8x2cxJYTuJAviVIrjSwU5j
fO3WKttRuyFpeOIi00weklpF0+8D3Z9mBinoTbL2pl0U32am6wTI+8WmtJ+8W68v
jH4Y8YBY/kzMHdpwjpdZkC5pE9BcM0rL9xKoIu6X0kSNEssoGnepFyNaH3t8vnMC
AwEAAaNRME8wCwYDVR0PBAQDAgGGMA8GA1UdEwEB/wQFMAMBAf8wHQYDVR0OBBYE
FBAUulHTAWBT1OBz8IgAEzXsfcCsMBAGCSsGAQQBgjcVAQQDAgEAMA0GCSqGSIb3
DQEBCwUAA4IBAQAzUMZr+0r1dWkVfFNBd7lu8tQbAEJf/A7PIKnJGNoUq8moAGs4
pMndoxdpNGZhYCWDWX3GWdeF1HqZHhb38gGQ9ylu0pIK7tgQufZmeCBH6T7Tzq/w
Dq+TMFGIjXF84xW3N665y4ePgUcUI7e/6aBGcGkGeUYodBPtExe28tQyeuYwD4Zj
nLuZKkT+I4PAYygVCqxDGsvfRHDpGneb3R+GeonOf4ED/0tn5PLSL9khb9qkHu/V
dO3/HmKVzUhloTDBuAMq/wES2WZAWhGr3hBc4nWQNjZWEMOKDpYZVK/GhBmNF+xi
eRcFqgh64oEmH9qAp0caGS1e7UyYaN+LtPRe
-----END CERTIFICATE---
CTRL+D
  You are going to overwrite the LDAP CA Certificate.
  Are you sure you want to proceed and overwrite the LDAP CA Certificate? [y|N]y
Server /ldap/binding-certificate #
```
### **Downloading LDAP CA Certificate Using Remote Server**

### **Before You Begin**

You must log in as a user with admin privileges to perform this task.

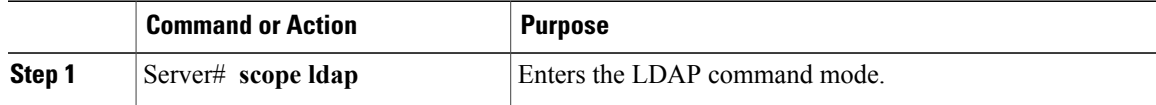

Ι

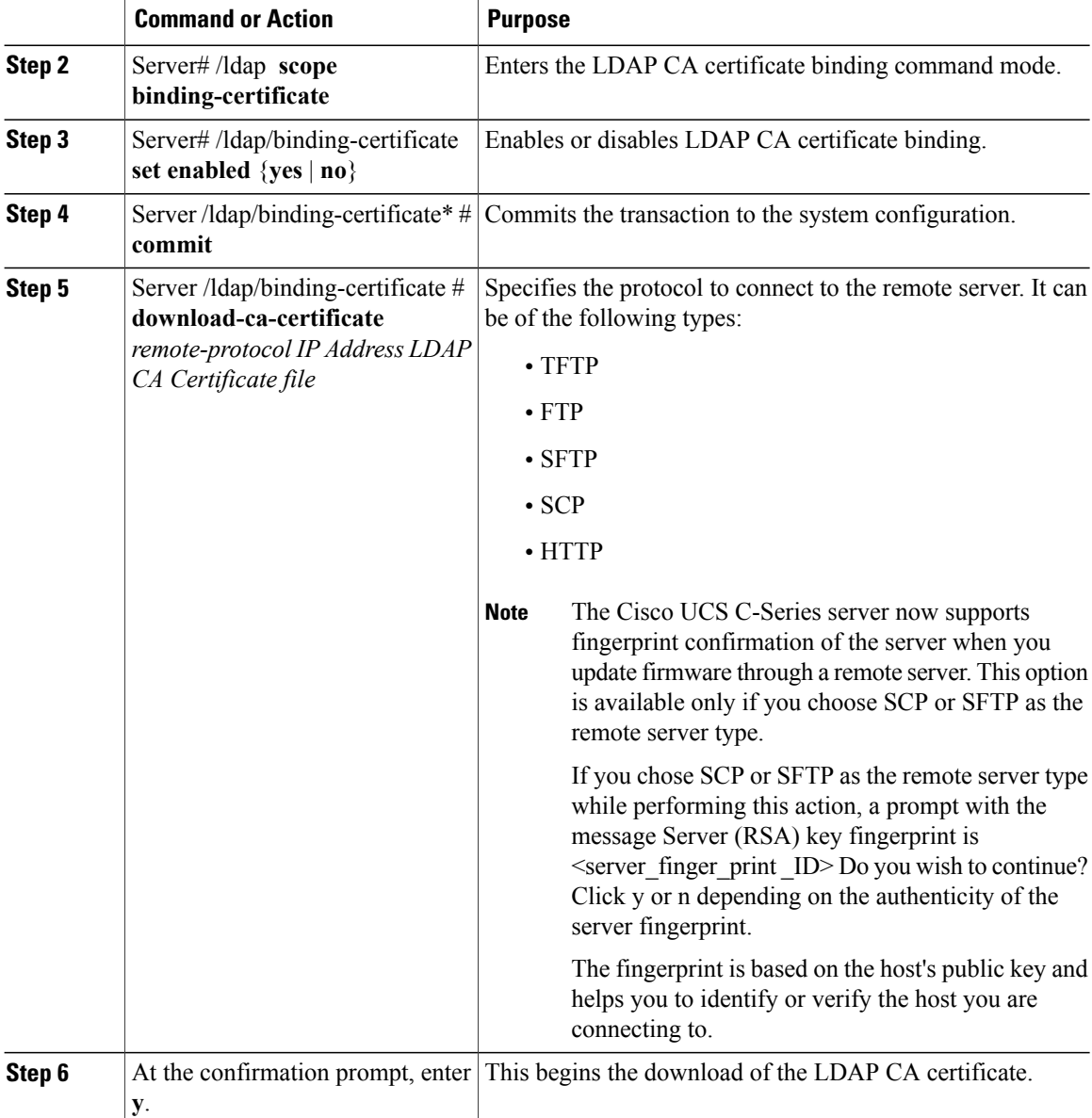

This example downloads the LDAP certificate:

```
Server # scope ldap
Server /ldap # scope binding-certificate
Server /ldap/binding-certificate # set enabled yes
Server /ldap/binding-certificate *# commit
Server /ldap/binding-certificate # show detail
LDAP binding with Certificate:
   Enabled: yes
Server /ldap/binding-certificate # download-ca-certificate tftp 172.22.141.66
new_com_chain.cer
 % COM CHAIN: CEL 8 Received 8 Xferd Average Speed Time Time Time Current<br>Dload Upload Total Spent Left Speed
                                 Dload Upload<br>1247 0
100 1282 100 1282 0 0 1247 0 0:00:01 0:00:01 --:--:-- 1635
100 1282 100 1282 0 0 1239 0 0:00:01 0:00:01 --:--:-- 1239
```

```
You are going to overwrite the LDAP CA Certificate.
  Are you sure you want to proceed and overwrite the LDAP CA Certificate? [y|N]y
LDAP CA Certificate is downloaded successfully
Server /ldap/binding-certificate #
```
### **Testing LDAP Binding**

#### **Before You Begin**

You must log in as a user with admin privileges to perform this task.

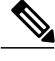

**Note**

If you checked the **Enable Encryption** and the **Enable Binding CA Certificate** check boxes, enter the fully qualified domain name (FQDN) of the LDAP server in the LDAP Server field. To resolve the FQDN of the LDAP server, configure the preferred DNS of Cisco IMC network with the appropriate DNS IP address.

### **Procedure**

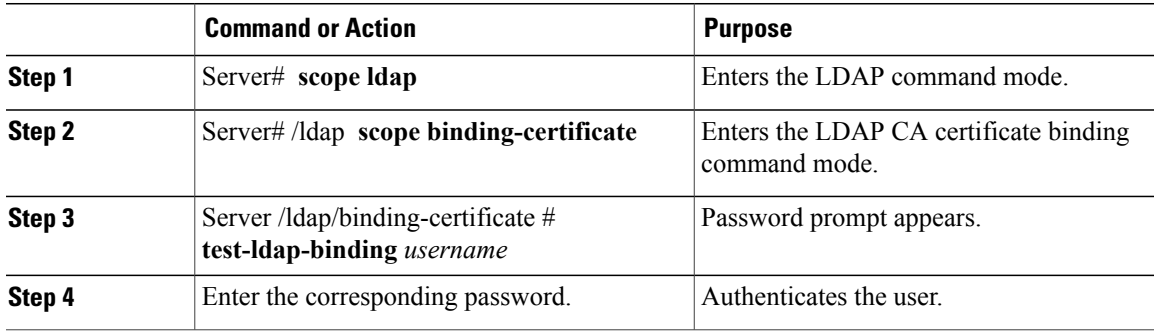

This example tests the LDAP user binding:

```
Server # scope ldap
Server /ldap # scope binding-certificate
Server /ldap/binding-certificate # test-ldap-binding user
Password:
diagldapbinding: Authenticated by LDAP
User user authenticated successfully.
Server /ldap/binding-certificate #
```
### **Deleting LDAP CA Certificate**

### **Before You Begin**

You must log in as a user with admin privileges to perform this task.

#### **Procedure**

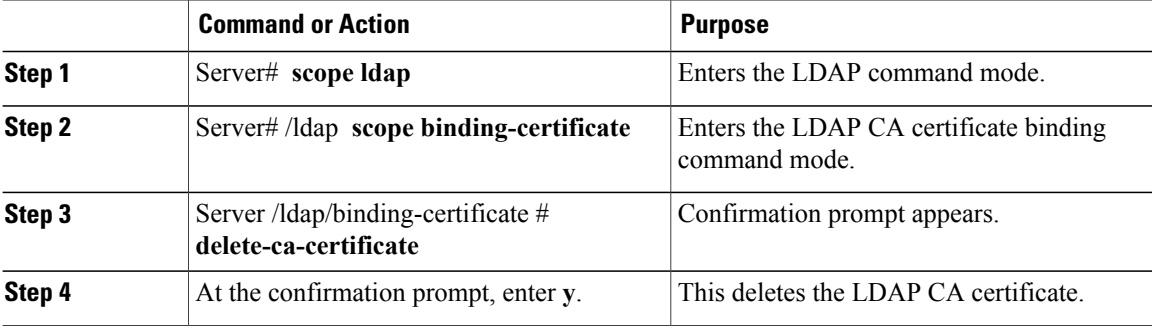

This example deletes the LDAP certificate:

```
Server # scope ldap
Server /ldap # scope binding-certificate
Server /ldap/binding-certificate # delete-ca-certificate
You are going to delete the LDAP CA Certificate.
 Are you sure you want to proceed and delete the LDAP CA Certificate? [y|N]y
LDAP CA Certificate is deleted successfully
Server /ldap/binding-certificate #
```
# <span id="page-15-0"></span>**Setting User Search Precedence**

### **Procedure**

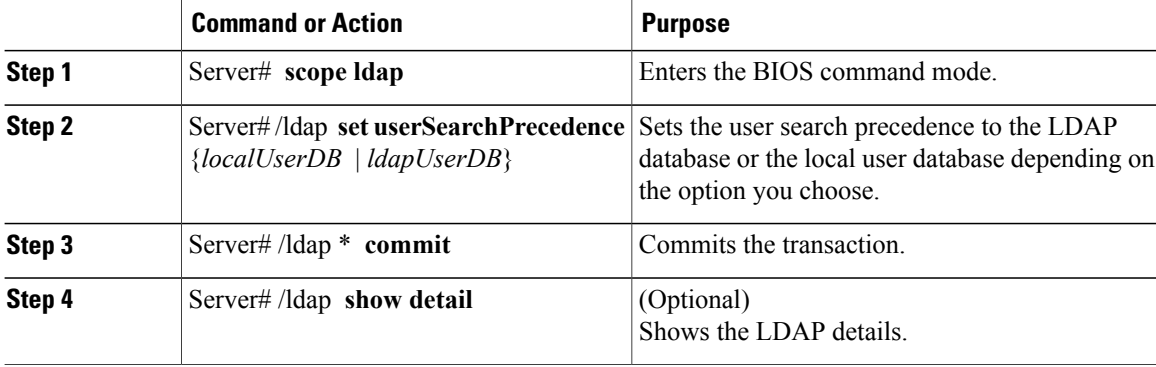

This example sets the user search precedence:

```
Server # scope ldap
Server /ldap # set userSearchPrecedence localUserDB
Server /ldap * # commit
Server /ldap # show detail
LDAP Settings:
Enabled: yes
Encrypted: no
Local User Search Precedence: localUserDB
Domain: new.com
Base DN: DC=new,DC=com
Timeout: 60
```
Г

Filter Attribute: sAMAccountName Attribute: CiscoAvPair Server /ldap #

# <span id="page-16-0"></span>**Viewing User Sessions**

### **Procedure**

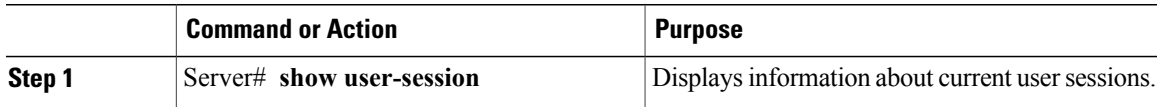

The command output displays the following information about current user sessions:

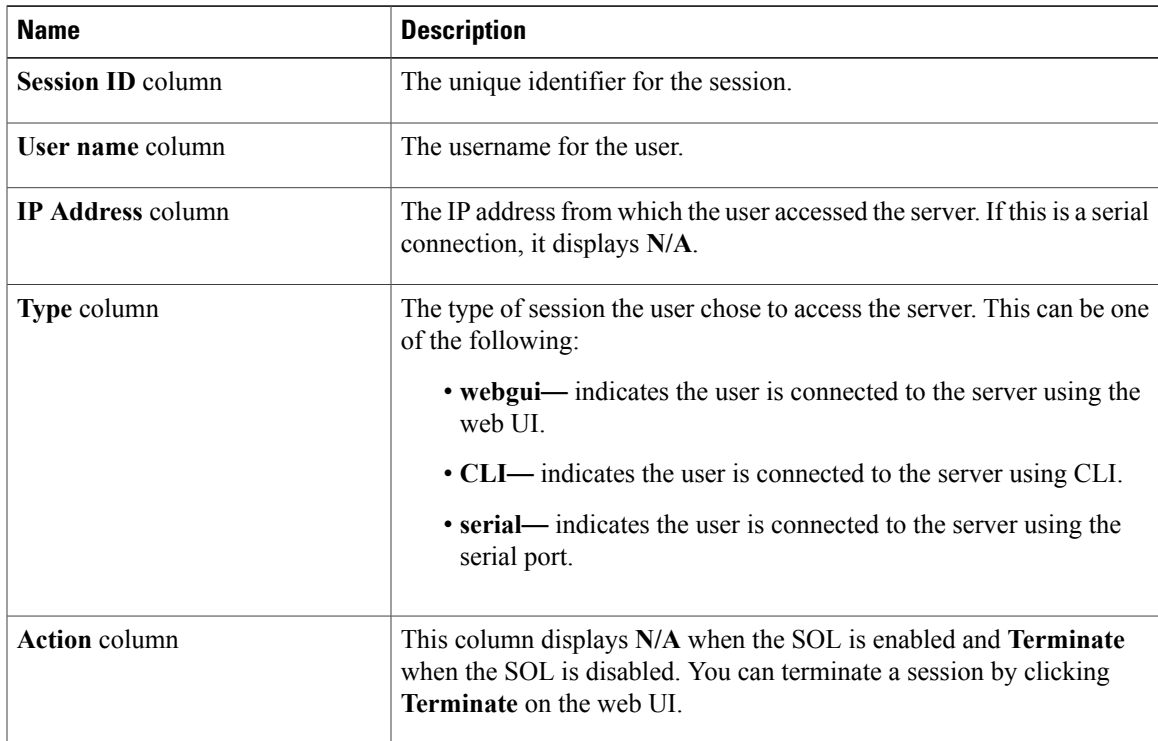

This example displays information about current user sessions:

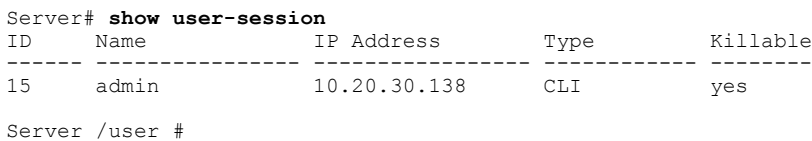

I

# <span id="page-17-0"></span>**Terminating a User Session**

### **Before You Begin**

You must log in as a user with admin privileges to terminate a user session.

### **Procedure**

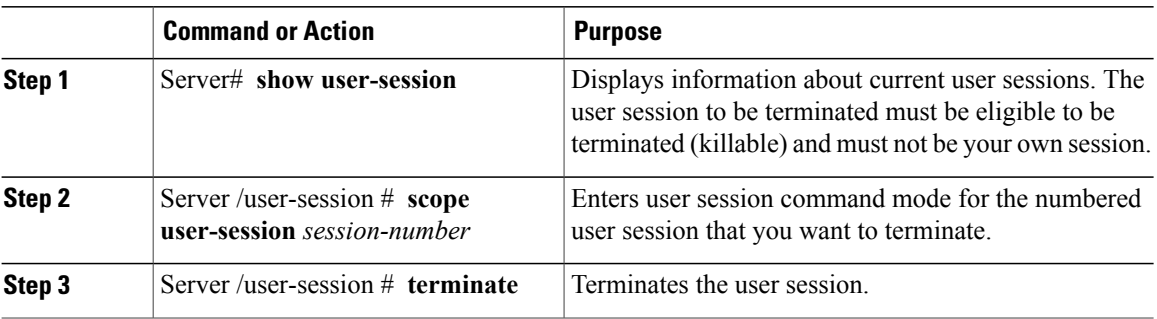

This example shows how the admin at user session 10 terminates user session 15:

Server# **show user-session** ID Name IP Address Type Killable ------ ---------------- ----------------- ------------ -------- 10.20.41.234 15 admin 10.20.30.138 CLI yes Server# **scope user-session 15** Server /user-session # **terminate** User session 15 terminated. Server /user-session #